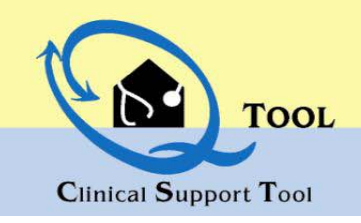

### **URL**

# **www.qtool.alabama.gov**

### **CREATE A BUSINESS**

Your business has been created for you.

## **EDIT A BUSINESS**

Must have the role of Business or Customer Administrator

- Select Business Admin from the Menu Listing.
- Business Administration View page is displayed.
- Click on  $\Box$  to edit
- Enter in changes
- Click on Button to save the changes

# **EDIT A LOCATION**

Must have the role of Business or Customer Administrator

- Select Business Admin from the menu listing or if the Business Admin View page is displayed click on the hyperlink, Location.
- Location Administration View page is displayed.
- Click on  $\left( \right)$  that is next to the location that needs editing .
- Location Administration Add/Edit screen is displayed.
- Enter in changes.
- Click on **Button** to save the changes.

# **CREATE A LOCATION**

Must have the role of Business or Customer Administrator

- Select Business Admin from the menu listing or if the Business Admin View page is displayed click on the hyperlink, Location.
- Location Administration View page is displayed.
- Click on [ Add a New Location
- Enter in values into appropriate fields
- Click on Button to save the changes
- **CREATE A USER**

Must have the role of Business or Customer Administrator

- Select Business Admin from the menu listing or if the Business Admin View page is displayed click on the hyperlink, Staff
- Staff Administration View page is displayed.
- Add a New Staff Click on
- Enter in values into appropriate fields

#### **NOTE: For Doctor, Nurse, and PA Person Types, the following is required: DEA, NPI, Medicaid Id**

- $\Box$  Add a User? Click in box for
- 
- Click on **C**U update Button to save the changes
- Create a User screen displays.
- Enter in the information to set up a user id and password.

Create

 $Click on the$  button

- The Staff Administration Add/Edit Screen is displayed.
- Assign Roles for user by clicking in the appropriate box. You may make any other changes as well.
- Click on the  $\bullet$  button.

**NOTE:** If the new user is using the computer that was used to set up the account, please do the following.

- Log out of the application
- Close the Internet (browser) page
- Open up a new Internet (browser) page
- Enter in the QTool url
- New user may log in.

NOTE: Password Requirement—8 characters numbers and letters only.

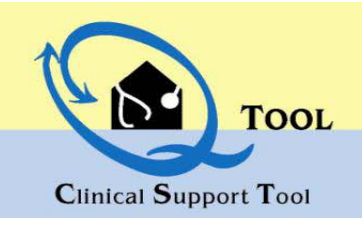

# **PASSWORDS**

### **Forgot Password**

- Select Forgot Password on the sign-in page.
- Type in user name, which is an e-mail address.

Get Password

- Click on button.
- An e-mail is sent to your user name. Answer the security question.
- Copy the new password from the e-mail and paste into the password field when logging in.

# **USER ROLE DEFINITIONS**

# **Change Password**

- Select Change Password from the menu listing.
- Enter in Existing password in Password field.
- Enter in new password in New Password field.
- Retype new password in Confirm Password field.
- Left mouse click on the to change password to new password.

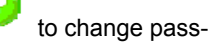

**Business Administrator—Front Office Staff, nurses, and other staff responsible for managing system security and staff information are recommended to be given this role.**

**Clinical User—Nurses, Case Workers, laboratory technicians are recommended to be given this role. This role enables the provider to see all screens. Doctor's, not e-prescribing, should also be given this role.**

**Customer User- Auditor or Case Worker are recommended to be given this role.** 

**Everyone Role—Staff requiring read only access to the Patient Summary Screen and the Patient Health Summary.** 

**Prescriber— Doctor's Physician's Assistants and Nurse are recommended to be given this role. This is tied to the ability to E-Prescribe in the system and** can create, save, print, and send e-prescriptions.

**Prescriber Agent—Full: Acts on behalf of a doctor and has the ability to create, save, print, and send e-prescriptions.** 

**Prescriber Agent—Partial: Acts on behalf of a doctor and has the ability to create and save e-prescriptions. A Prescriber must review their "draft" prescription and indicate the prescription can be sent/make change etc.** 

**Scheduler— Scheduling staff, back office staff with no reason to update or view detailed patient data are recommended to be given this role.**

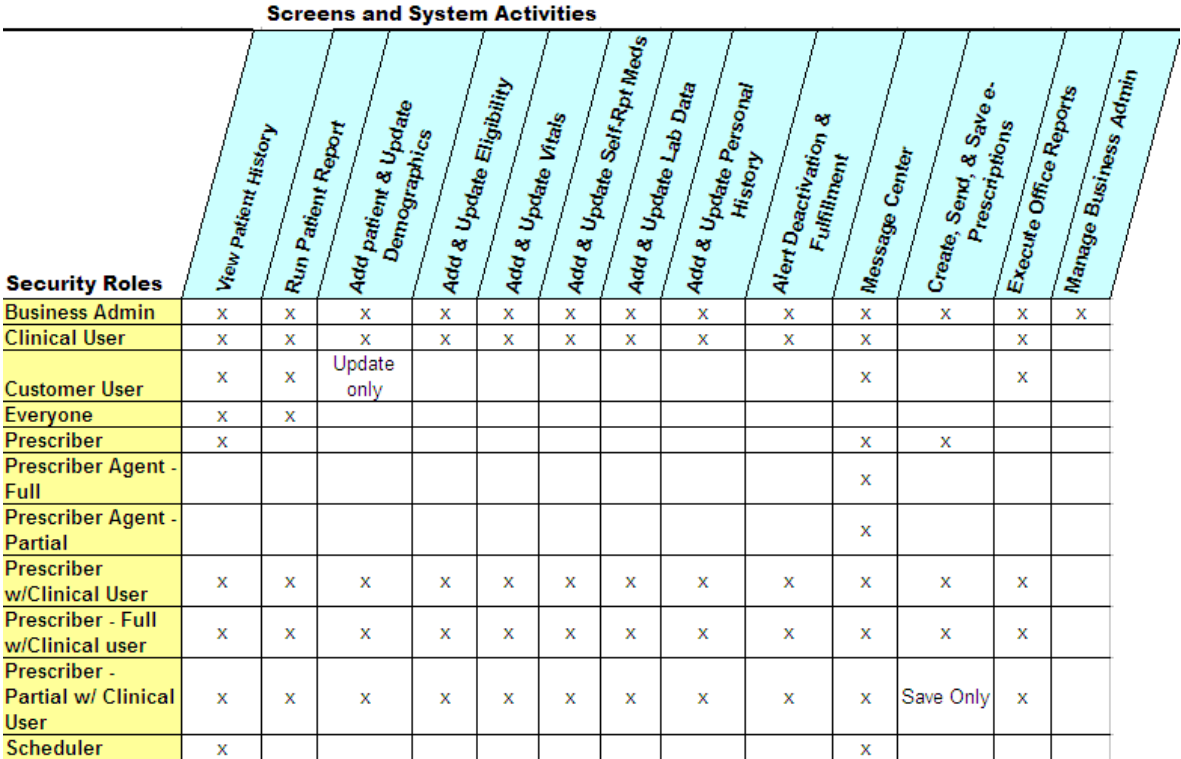

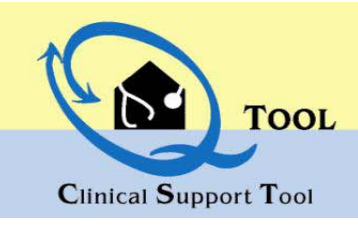

# **UNLOCKING USERS**

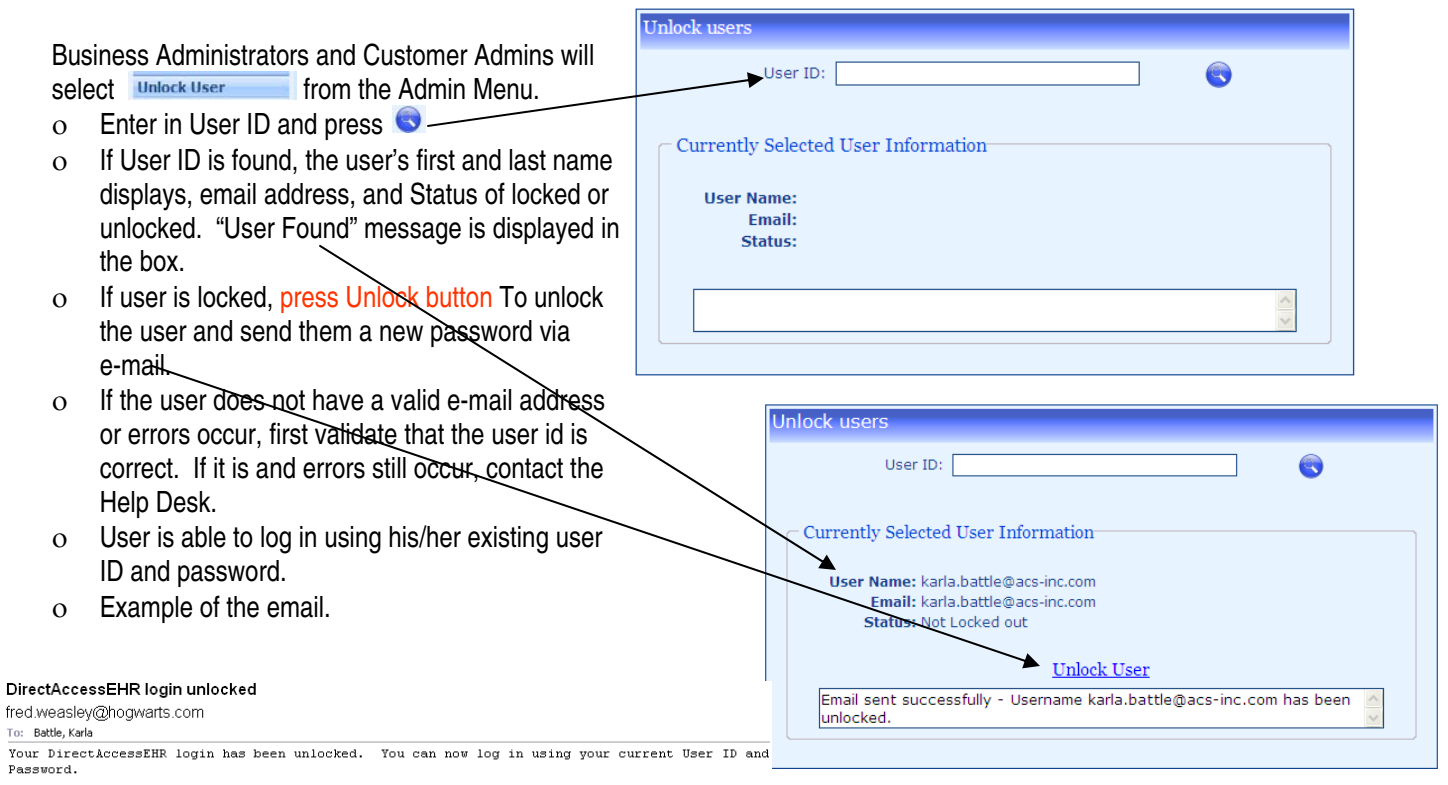

Please do not reply to this email.

## **SET-UP TASKS TO DISPLAY PRIOR AUTHORIZATION**

#### **State License**

- Business Admins must update the State License for each prescriber and prescriber agents (full and partial).
- The state license is the number used when linking prior authorization requests from HID.
- $\circ$  Select Business Admin option, select  $\frac{|\text{Staff}|}{ }$  option, locate prescribers name and click  $\bullet$  to update the state license field.
- o Press to save the state license number. Repeat for each prescriber and prescriber agent.

Staff Provider IDs-

Other ids listed such dea, ncpdp, etc State License:

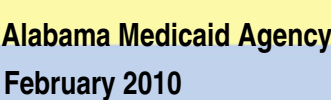

# Clinical Support Tool

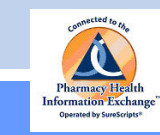

**Business Administrator Users,:** When creating new prescribers, you will need to use this information and follow the current create-a-new-user step. Prescriber Agents will use the Prescribers numbers when sending a prescription. You need to set the Prescriber Agents role for Nurses and other clinical users with the authority to refill or send electronic prescriptions on the behalf of a prescriber.

#### **PRESCRIBERS ONLY- SureScripts ID**

#### **Setting up Your E-Prescribing Access**

#### **Business Administration Screen—Location Subscreen**

**E-PRESCRIBING - SET UP FOR USERS** 

**TOOL** 

 **Step 1**—**Location Information**—Please **first** make sure each location has its appropriate phone, address, zip and fax information for the e-prescribing network (Surescripts) is correct. Surescripts requires each location to have an address, fax, and phone number available to their participating pharmacies.

**Business Administration Screen—Staff Subscreen** 

- **Step 2**—**DEA Number**—Please make sure each prescriber has their appropriate **DEA number** on their Staff page. This is the number Surescripts uses to post on prescriptions and refill requests for each physician.
- **Step 3—SPI Set Up.** For each **physician, nurse practitioner or physician's assistant's** staff page, you will use the following screen.
	- **From the following screen,** you will need to **select(check)** the appropriate options for your location and prescriber.
		- **Request SPI (Surescripts Prescriber Identifier) Checkbox** 
			- Check the box beside each location for which the selected Prescriber wishes to perform e-prescriptions or draft and send faxed/printed prescriptions
		- **Select each function the provider wishes to perform with Surescripts**.
		- **Send New Rx= Ability to Send new Prescription**s from the system to Pharmacies
		- **Receive Refill Request/Send Refill Response = Ability to receive refill requests to this system from Pharmacies**
		- Click  $\bullet\bullet\bullet$  to request the SPIs for each location checked.

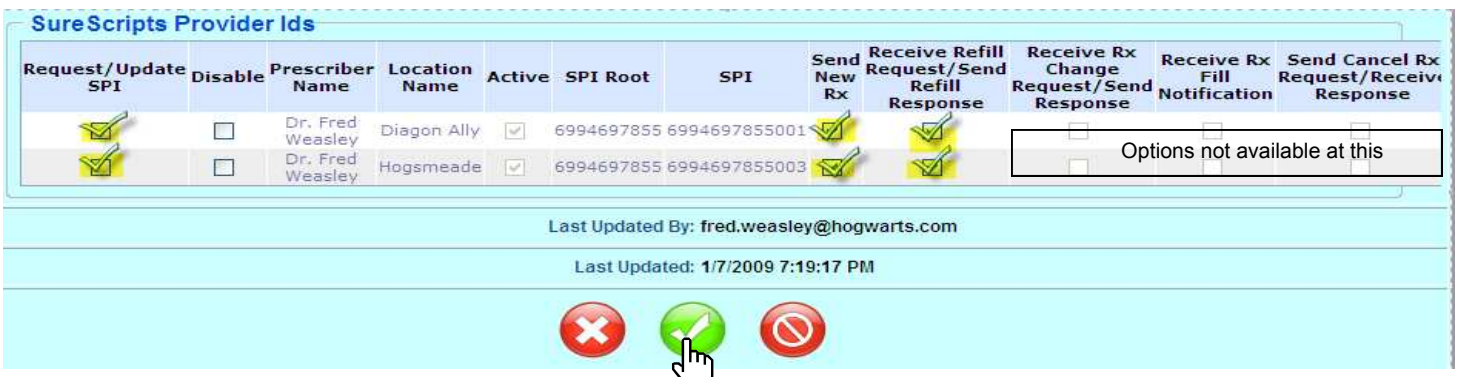

#### **Are You an Existing Surescripts Prescriber?**

- Wish to Switch your receipt of Refill Requests to the QTool?
	- Perform **Step 3** and select both choices (New RX and Refill) above and Click Request SPI
- Wish to perform/write New Prescriptions from this system but only pick up refill requests from your other system(s)?
	- Perform **Step 3** and select New RX choice only and Click Request SPI
- Other Definitions of Fields on Surescripts ID Request Screen
- ◆ Prescriber Name
	- The name of the prescriber. System provides from the main staff page.
	- Active
		- System provides. Identifies if the SPI record is active. Indicates that the provider is an Active Surescripts Prescriber.
	- SPI Root
		- This is the overall number for Surescripts for the provider without regard to provider location. Surescripts sends this number upon set up
	- SPI
		- Surescripts Prescriber specific number per prescriber location.
		- Surescripts provides upon successful request

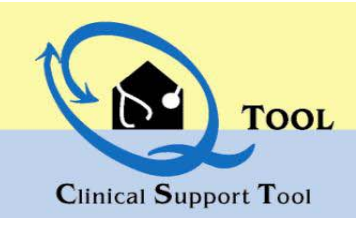

## **E-PRESCRIBING - SET UP USERS**

Business Administrator: These steps are for Prescriber, Prescriber Agent—Full, and Prescriber Agent—Partial only. All other roles do not have access to e-prescribing. Please execute the following for existing users. Please add these steps when creating a new user.

#### **Prescribers & Prescriber Agents: Setting Roles, Prescriber Agent, and Other fields**

# **STAFF PAGE ID CLARIFICATION—USED FOR SYSTEM ACCESS TO DATA**

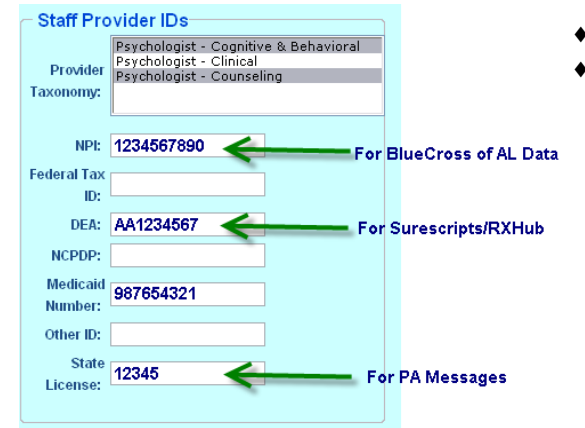

#### **For Prescriber only:**

- Ensure that these fields contain the appropriate values:
	- Ensure that Prescribers also have a Clinical User Role in the system for patient screen access
	- NPI, DEA, Medicaid Number, and State License.
	- Prescriber agents will use the doctor's numbers and these number are not required.

# **STAFF PAGE ROLE CLARIFICATION—SYSTEM ACCESS TO E-RX SCREENS**

#### **Roles**

- □ Business Administrator
- $\triangledown$  Clinical User
- $\Box$  Everyone
- $\nabla$  Prescriber
- Prescriber Agent Full
- Prescriber Agent Partial
- $\Box$  Scheduler

### **For Prescribers and Prescriber Agents:**

- ◆ Select the appropriate ROLE for the staff member: Prescriber, Prescriber Agent—Full, Prescriber Agent –Partial by clicking in the appropriate box.
	- **Prescriber** : She/he can create, save, print, and send e-prescriptions.
	- **Prescriber Agent—Full:** She/he acts on behalf of a doctor and has the ability to create, save, print, and send e-prescriptions.
	- **Prescriber Agent—Partial**: She/he acts on behalf of a doctor and has the ability to create and save e-prescriptions. A Prescriber must review their "draft" prescription and indicate the prescription can be sent/make change etc.

### **STAFF PAGE AGENT AUTHORITYE-RX CREATION ON BEHALF OF PRESCRIBER**

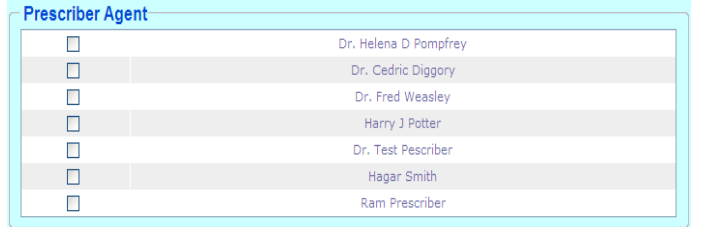

- **For Prescribers Only:**
- The Staff Page displays a list of available users that contains the Prescribers, Prescriber Agent-Full, or Prescriber Agent-Partial roles
- Select the appropriate name(s) that may act on behalf of the selected staff member (doctor) by clicking in the box.

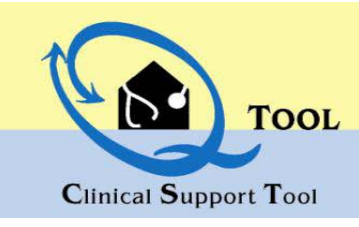

**February 2010** 

## **ADMINISTRATIVE REPORTS**

## **REPORTS FOR ADMINISTRATORS**

- From the Home/Search Page, click on Report Center to access the available reports.
- o Click on the a menu option when finished viewing the report.

#### $\left(\begin{matrix} 1\\ 1 \end{matrix}\right)$  Tool **Report Center**

 $H<sub>0</sub>$ 

Bus<br>Un<br>Ret

**Chi**<br>All Sai En

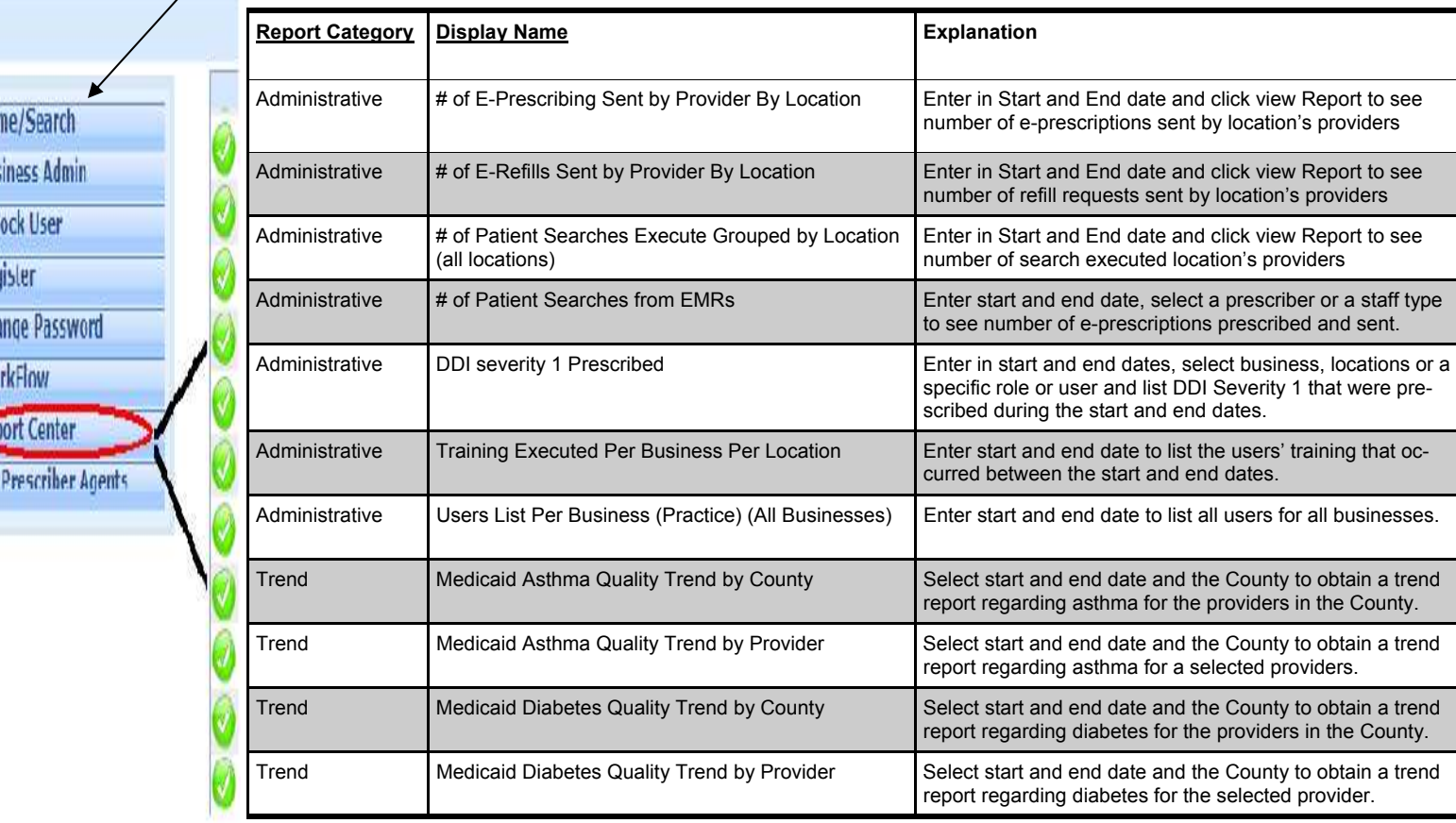

QTool Help Desk: (877) 222-3218, Option 2 For assistance with User Access and General System Questions.

Policy Questions:: Kim.davis-allen@medicaid.alabama.gov